MSWord is a word-processing program that allows users to insert, edit, and enhance text in a variety of formats. Word is a powerful word processor with sophisticated editing and formatting as well as graphic-enhancement capabilities.

Word is a good program for novice users since it is relatively easy to learn and can be integrated with language learning. Word processing has become popular due to its wide range of personal, business, and other applications. ESL learners, like others, need word processing for job search, employment, and personal purposes. Word-processing skills have become the backbone of computer-literacy skills.

The features in this section build on those discussed in the previous levels. If you are new to Word, we recommend that you read the Word section in previous levels before reading this section.

#### **Features**

#### **WORKING WITH MULTIPLE DOCUMENTS**

Working with multiple documents is useful when you need to transfer or copy text from one document to another or you want to compare two or more documents. To display multiple documents on the screen,

open all the documents you want to display. Click Window | Arrange All on the Menu bar. All the open documents will be tiled on the screen. Because Word displays all the open documents, it is a good idea to avoid opening the documents that you would not want displayed. Notice that only one document is active at any given time. To Display a document fully on the screen, click on the Maximize button in that document.

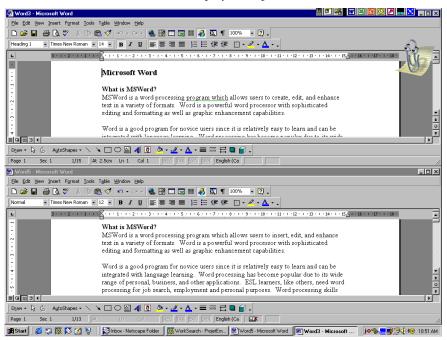

#### **FORMAT TABLES**

Once you have created a table, you can format it. Formatting a table includes customizing the rows, columns, cells, and borders. An explanation of the frequently used formatting features follows:

#### ■ Insert/Delete Row

Click in the margin area of the row above where you want to insert a new row, or where you want to delete. You will notice that it becomes highlighted. Click your right mouse button anywhere in the highlighted area to pop up the quick menu. Click Insert Rows to insert a new row immediately above the highlighted one or Delete Rows to delete the highlighted row.

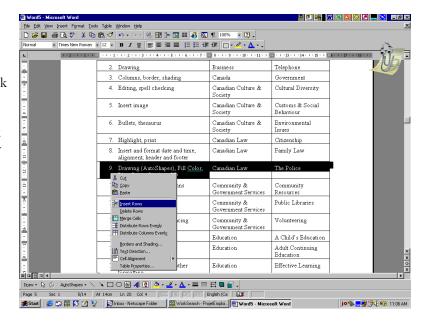

#### ■ Insert/Delete Column

Place mouse pointer immediately above and outside the column where you want to delete or insert a new one. Your mouse pointer changes shape to ♥. Click to highlight the column. Click your right mouse button anywhere in the highlighted are to pop up the quick menu. Click Insert Columns to insert a new column immediately to the left of the highlighted one or Delete Columns to delete the highlighted column.

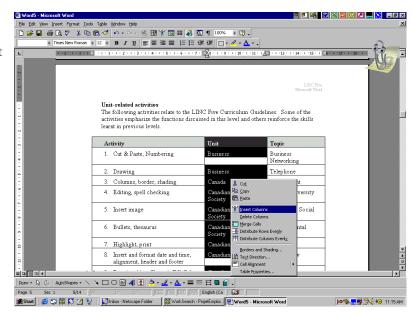

#### ■ Merge Cells

Merging cells means joining two or more cells together so that they become one cell. To merge cells, highlight them, click your right mouse to pop up the quick menu, and select **Merge Cells**.

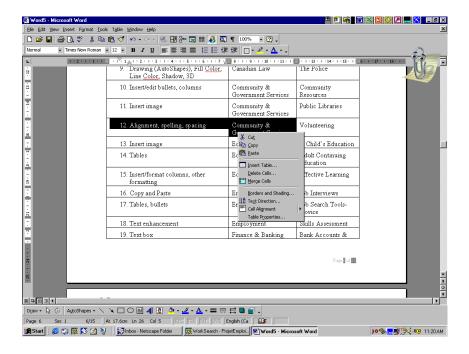

#### ■ Split Cells

Splitting cells means that you break a cell into several cells. You use this feature when a number of cells have been merged or when you want to split a big cell into a number of smaller ones.

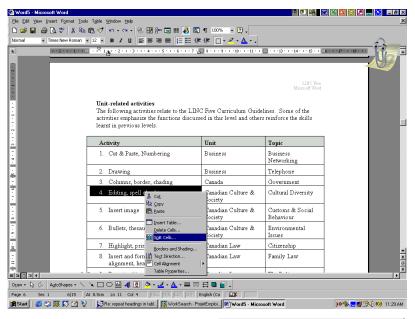

To split a cell, highlight the cell and click your right mouse button. Select **Split Cells**, type in the number of rows or columns that you want to split the cell into, and click **OK**.

| Split Cells            | ? ×    |
|------------------------|--------|
| Number of columns:     | 2 *    |
| Number of rows:        | 1 💌    |
| ✓ Merge cells before s | plit   |
| ОК                     | Cancel |

■ Change Row Width/ Column Height/ Alignment
Place the cursor in the cell, row, or column that you want
to format. Click Table | Table Properties on the Menu
bar. Select a tab (e.g., Row), click an option, and click OK.

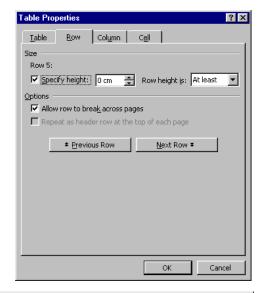

#### ■ Borders and Shading

Borders and shading can be applied to one cell, a group of highlighted cells, or the entire table. You can shade a row that contains the heading, change the border of a group of cells that contain important information, or change the border and/or shade a group of selected cells. To apply border and shading, select the row, column, or cell.

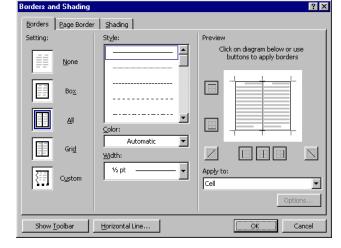

Click your right mouse button anywhere in the highlighted area and select **Borders and Shading**. In the **Borders** tab, select the line style, colour, and border width. In the **Shading** tab, select a Fill or Style option and click **OK**.

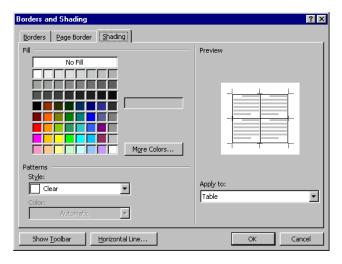

#### ■ Table AutoFormat

This feature includes many customized and attractive table formats that can be automatically applied to a table. The Preview window displays the selected format. You can select a different format anytime. Since the AutoFormat is applied to the entire table, there is no need to highlight the table. To apply autoformatting to a table, place the cursor anywhere in the table and click the right mouse button. Select **Table AutoFormat**. Select a format and click **OK**.

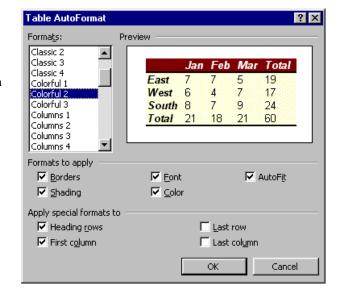

#### **INSERT PAGE BREAK**

Page breaks are inserted when you need to start a new page in your document. For example, you might want to start a new page when you write a new chapter in a book or a new section in a proposal. To insert a page break, place your cursor where you want the new page to begin and click Insert | Break on the Menu bar. Select Page break and click OK.

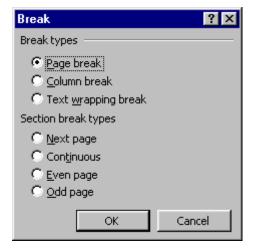

#### **EDIT CLIPART**

Editing a ClipArt picture means changing its size, position, layout, and colour. You need to select the picture before you can edit it.

- To **select** a picture, click it. A selected picture has eight Sizing Handles appearing around it. A sizing handle looks like a small square.
- To **resize** a picture, drag a sizing handle in the available direction (the direction shown when placing your mouse pointer on the sizing handle).

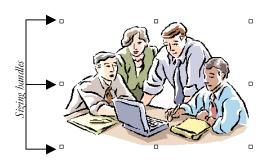

- To **move** a picture, place your mouse pointer on a picture (your mouse pointer changes shape to a cross) and move the picture to another location.
- To **choose** other editing such as changing brightness, wrapping, and cropping, use the Picture toolbar.

#### ■ Wrapping

Wrapping allows you to choose how text will be positioned in relation to the picture. For example, Top and Bottom wrapping displays text before and after the picture. Square wrapping surrounds the picture by an invisible square and displays text around the picture. To select a wrapping option, right-click on the picture to show the picture toolbar, click on Wrapping, and select an option.

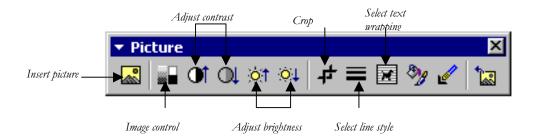

#### Cropping

Cropping allows you to cut the parts of a picture that you do not need. To crop a picture, right-click on the picture and click on the Crop icon. The mouse pointer changes shape to the crop icon. Place your mouse pointer on any sizing handle and drag in to crop your picture.

- To show the picture toolbar, place your mouse pointer on the picture, right-click and select **Show Picture Toolbar**.
- To choose other options such as Grouping and Order from the quick menu, right-click on a picture.

#### ■ Grouping

Sometimes you need to make an image by inserting several pictures, text boxes, or drawings. In such cases, you need to group all your pictures into one so that you can move or resize your image. This can be done by first selecting all the pictures. Click on the **Select Objects** icon on the **Drawing** toolbar, place your mouse at the top left corner of the left-most picture and drag diagonally so that all the pictures are selected. If all your pictures have sizing handles around them, they are selected. If you notice that you missed one or more pictures, select again. Right-click anywhere in the selected area and select **Grouping** from the Quick menu. You will notice that only one set of sizing handles will appear around the entire image. To ungroup, right-click on the picture, select **Grouping** | **Ungroup**.

#### Ordering

Ordering means where your picture should be in relation to the text. Right-click on the picture and select **Ordering**. Choose an option.

#### **EDIT DRAWING**

Drawings can be edited by using the Drawing toolbar (see Word in LINC Four). The Drawing toolbar appears at the bottom of the screen above the Status bar. In addition, the sizing handles appear when you select a drawing, thus enabling you to move and resize your drawing.

#### **EDIT WORDART**

WordArt can be edited using the WordArt toolbar which appears anytime you click on your WordArt image.

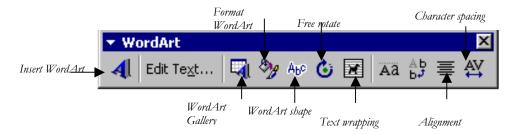

#### TAB SETTING

Tab setting means customizing the tab position in your document. By default, tab setting is set at .5" (inch) intervals in Word. This means that every time that you press the Tab key, your cursor is moved .5" to the right. Tab measurements are called Tab Stops. To set new tabs, click **Format** | **Tabs** to display the Tabs dialog box.

Tab-stop Inserts a new measurement to be set as a tab stop (e.g., 1.3"). Click **Set** to add the value to

the list of tab settings.

**Left** Left-aligns tabs at the tab-stop

position.

**Centre** Centres tabs at the tab-stop

position.

**Right** Right-aligns tabs at the tab-stop

position.

**Decimal** Aligns decimal numbers so that

the decimal points are vertically

aligned under each other.

Bar Inserts a vertical bar at the tab-

stop position.

Leader Inserts a row of dots, dashes, or a line before the text.

Clear Clears the highlighted tab-stop position on the list.

Clear All Clears all tab stop-positions on the list.

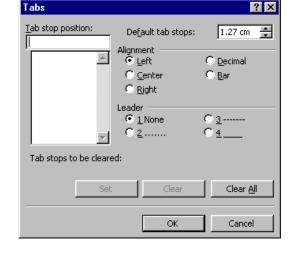

#### THE RULER

Once you set the tabs, the ruler updates the tab settings. You can drag the tab settings on the ruler to new positions or drag them off the ruler to clear them. You can also set new tabs without using the Tabs dialog box. In addition, you can use the indentation handles on the ruler to change paragraph indentation. All you need to do is to place the cursor anywhere in a paragraph and drag the indentation handles to indent that paragraph.

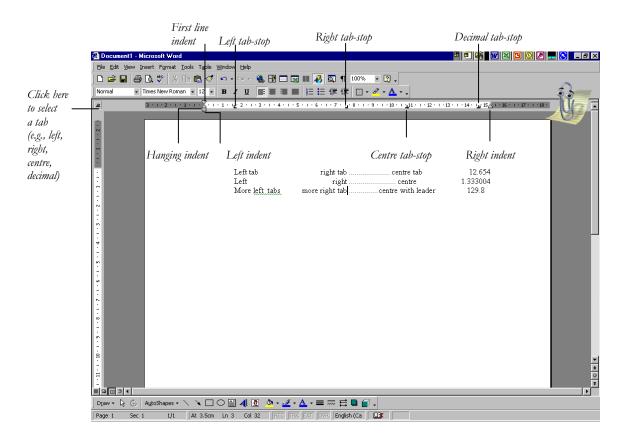

#### PAGE SETUP

This feature allows you to set new margins, change the layout from portrait to landscape, select new paper size, and customize the header and footer options for different sections in the document. To open the Page Setup dialog box, click **File** | **Page Setup** on the Menu bar.

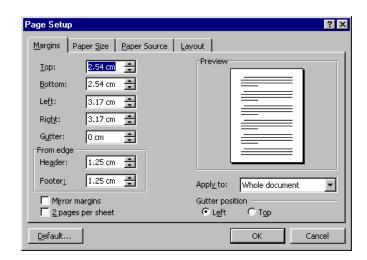

#### **How to use Word with LINC Five learners**

LINC Five learners need to have mastered the skills for the previous LINC levels before being introduced to LINC Five skills. This level focuses on advanced editing and formatting features which require additional time to master.

Learners enjoy inserting ClipArt images, drawings, and WordArt into documents. However, they need to learn how to adjust the colour, brightness, and contrast. They need to be able to group multiple pictures or drawings together, change the order of image in relation to text, and crop pictures. The toolbars associated with Picture, Drawing, and WordArt should be covered in depth.

Tables are covered thoroughly at this level. Formatting cells, rows, and columns; adding shading and borders; changing line and fill styles are practical features that can be covered. The Table AutoFormat makes it easy to enhance a table's appearance without spending a great deal of time on formatting.

Tab setting can be introduced at this level. You can introduce it through the Tabs dialog box or by using the Ruler. Avoid teaching both ways at the same time as it can be overwhelming. Make sure that you give learners a lot of activities and practise time. Use real-life examples so that learners understand the applicability of the features they are learning.

Using multiple documents is helpful when learners are comparing documents or need to cut or copy text from one document and paste it onto the other.

Finally, the page setup options allow customization of margins, header and footer, paper size, and the layout of document.

Use learner-created files for practising newly learned features.

### **Suggested activities**

The following activities suggest ways to practice formatting and navigation with LINC Five learners:

- 1. **Insert/edit image:** Learners scan ClipArt images to insert an appropriate image into a document. Learners follow instructions to edit the image.
- 2. **Insert/edit WordArt:** Learners change a document title to a WordArt image. They follow instructions to edit and format the WordArt image.
- 3. **Insert/delete page breaks:** Learners open a two-page document. Learners follow instructions to insert page breaks into the document (e.g., every second paragraph). Learners remove the page breaks.
- 4. **Format table:** Learners follow instructions to format a previously created table.
- 5. **Using multiple documents:** Learners display two documents on the screen. Learners follow instructions to move/copy information from one to another.
- 6. **Tab setting:** Learners follow instructions to set tabs and list information separated by tabs. Give learners a copy of what their finished product should look like.
- 7. **Tab setting:** Learners open instructor-made file with specified tab setting. Learners follow instructions to change the tab setting using the Ruler.

#### **Curriculum-unit-related activities**

The following activities relate to the LINC Five Curriculum Guidelines. Some of the activities emphasize the features discussed in this level and others reinforce the skills learned in previous levels.

Some of these activities are available to download at the LINC 4 & 5 Curriculum Guidelines Website <a href="http://alphaplus.ca/linc">http://alphaplus.ca/linc</a>

| Unit                       | Topic                             | Activity                            |
|----------------------------|-----------------------------------|-------------------------------------|
| Business                   | Starting a Small Business         | Thesaurus                           |
|                            | Team Building                     | Keyboarding, Spell checking         |
| Canada                     | Government                        | Columns, Border, Shading            |
| Canadian Culture & Society | Celebrations                      | Insert/Edit Picture                 |
|                            | National Unity                    | Thesaurus, Font Color               |
|                            | Social Issues                     | Indent, Alignment, Spell checking   |
| Canadian Law               | Landlords & Tenants               | Insert/Format Date, Letter Wizard   |
| Community & Government     | Counselling & Advocacy            | Bullets, Borders and Shading, Print |
| Services                   |                                   | Preview, Print                      |
|                            | Recreation Facilities &           | Font Style, Paragraph Spacing       |
|                            | Community Centres                 |                                     |
|                            | Social Services                   | Highlight, working with multiple    |
|                            |                                   | documents                           |
| Education                  | Education System in Ontario       | Create/Edit/Format table            |
|                            | Financial Assistance for Students | Font Style, Size, Color             |
| Employment                 | Health & Safety                   | Insert/Overtype, Thesaurus, Font    |
|                            |                                   | Color                               |
|                            | Job Search Resources              | Indentation/Alignment               |
| Finance & Banking          | Bank Loans, Mortgages &           | Tables, Borders and Shading         |
|                            | Investments                       |                                     |
|                            | Taxes in Canada                   | Font Color, Underline               |
| Global Issues              | Environment                       | Insert/Format Date, Alignment,      |
|                            |                                   | First Line Indent                   |
|                            | International Human Rights        | Format Painter                      |
| Health & Safety            | Health Care Practitioners         | Table/ Format Table                 |
|                            | Fire Safety                       | Cut and Paste                       |
|                            | Modern Diseases                   | Insert/Edit Columns                 |
| Relationships              | Senior Citizens                   | Keyboarding, Spell checking         |
|                            | Professional Relationships        | Find and Replace                    |
| Travel & Transportation    | Driving in Ontario                | Format Painter, Spell checking      |

|                 |                                                    | ls Checklist for Learners                                                                                                    |
|-----------------|----------------------------------------------------|----------------------------------------------------------------------------------------------------|
| Skills<br>Level | Function                                           | How to                                                                                                    |
| File Ma         | nagement                                           |                                                                                                    |
| 1               | Open Word                                          | Insert floppy disk. Click Start   Programs   Microsoft Word.                                                                                                    |
| 1               | Open file (document)                               | Click <b>File</b>   <b>Open.</b> In the Open dialog box, click the file name you want to open, and click <b>Open.</b> To open a file on a floppy disk, type <b>A:</b> followed by the file name in the <b>File name</b> box, and click <b>Open.</b> |
| 1               | Save a file (document)                             | Choose <b>File   Save</b> . In the File name box, type a name and click <b>Save</b> .                                                                                                    |
| 2               | Save a file for the first time or under a new name | Choose <b>File</b>   <b>Save As</b> . In the File name box, type a name and click <b>Save</b> .                                                                                                    |
| 1               | Close file (document)                              | Click <b>File</b>   <b>Close</b> or click <b>\sum</b> on the top right corner (lower <b>\sum</b> ) in your window. Click <b>Yes</b> or <b>No</b> if prompted to save a file.                                                                        |
| 1               | Close Word                                         | Click <b>File</b>   <b>Exit</b> or click <b>E</b> on the top right corner (upper <b>E</b> ) or your window. Click <b>Yes</b> or <b>No</b> if prompted to save the open file(s).                                                                     |
| 2               | Open a new or blank file<br>(document)             | Click                                                                                                    |
| Word S          | oroon                                              |                                                                                                    |
| 1               | Hide Standard toolbar                              | Click View   Toolbars. Check off Standard.                                                                                                    |
| 1               | Hide Formatting toolbar                            | Click View   Toolbars. Check off Formatting.                                                                                                    |
| 1               | Hide Status bar                                    | Click Tools   Options. In the Show section, check off Status bar option.                                                                                                    |
| 1               | Using the Scroll bars                              | Drag the scroll boxes in the direction(s) available to see more text                                                                                                    |
|                 | (Horizontal & Vertical)                            | Click the arrow buttons on the scroll bars to scroll through a document.                                                                                                    |
| Editing         |                                                    |                                                                                                    |
| 3               | Move cursor in a document                          | Ctrl + Home moves cursor to the top of the document. Ctrl + End moves cursor to end document. Page Up moves cursor to the top of the screen. Page Down moves cursor to the bottom of the screen.                                                    |
|                 |                                                    | Home moves cursor to the beginning of a line.  End moves cursor to the end of a line.  Ctrl + → moves cursor one word to the right.                                                                                                    |

|                 |                                           | MICROSOFT WORD                                                                                                    |
|-----------------|-------------------------------------------|----------------------------------------------------------------------------------------------------|
| Skills<br>Level | Function                                  | How to                                                                                                    |
| 1               | Move cursor in a document                 | Ctrl + ← moves cursor one word to the left.  Up arrow ↑ moves cursor up one line.  Down arrow ↓ moves cursor down one line.  Left arrow ← moves cursor left one character.  Right arrow → moves cursor right one character.  Double arrow button → or → (on the vertical scroll bar) moves cursor up or down one page at a time.                                                                                                    |
| 1               | Insert text                               | Move cursor to where you wish to type. Type your text.                                                                                                    |
| 3               | Type over text in a document              | Double-click on <b>OVR</b> on the status bar and type your text.                                                                                                    |
| 1               | Insert a blank line                       | Place cursor where you want the blank line inserted. Press Enter.                                                                                                    |
| 1               | Delete characters                         | Place cursor to the left of character(s) to be deleted. Press <b>Delete</b> .                                                                                                    |
| 1               | Delete characters                         | Place cursor to the right of the character(s) to be deleted. Press <b>Backspace</b> .                                                                                                    |
| 2               | Highlight text                            | <ul> <li>Using mouse:</li> <li>Place cursor at the beginning of text to be highlighted. Press the left mouse button and drag over the entire text.</li> <li>Double-click: Highlights a word.</li> <li>Triple-click: Highlights a paragraph.</li> <li>Using the keyboard:</li> <li>Place cursor at the beginning (or the end) of text. Hold Shift key down and press → or (←) on the keyboard until all the text is highlighted.</li> </ul> |
| 2               | Undo the last change                      | Click the <b>Undo</b> button <b>?</b> .                                                                                                    |
| 3               | Redo                                      | Click the <b>Redo</b> button <b>?</b> .                                                                                                    |
| 3               | Copy & Paste                              | <ul> <li>Highlight text, choose Edit   Copy. Place cursor where you want the text to be copied, click Edit   Paste.</li> <li>Use the Copy and Paste buttons on Standard toolbar.</li> </ul>                                                                                                    |
| 3               | Cut & Paste                               | <ul> <li>■ Highlight text, choose Edit   Cut. Place cursor where you want the text to be moved to, Click Edit   Paste.</li> <li>■ Use the Cut</li></ul>                                                                                                    |
| 3               | Move text using the mouse (drag and drop) | Highlight text, move your pointer to the highlighted area (your mouse should look like this <sup>IS</sup> ). Hold down the left mouse button and drag text to new location.                                                                                                    |

| Skills<br>Level | Function                                       | How to                                                                                                    |
|-----------------|------------------------------------------------|----------------------------------------------------------------------------------------------------|
| Format          | ting                                           |                                                                                                    |
| 2               | Bold                                           | Highlight text and click 🛮 🗓                                                                                                    |
| 2               | Underline                                      | Highlight text and click <b>B</b>                                                                                                    |
| 2               | Italicise                                      | Highlight text and click                                                                                                    |
| 2               | Change Font and Font Size                      | <ul> <li>Highlight text. Select Format   Font. Choose Font, Font Style, Size, Underline, Color, or Effects. Click OK.</li> <li>Click Font   Font Size buttons on Formatting toolbar.</li> </ul>                                           |
| 2               | Change case                                    | Highlight text, click <b>Format</b>   <b>Change Case</b> , select an option, and click <b>OK</b> .                                                                                                    |
| 4               | Drop Cap                                       | Highlight text, click $Format \mid Drop Cap$ , select an option, and click $OK$ .                                                                                                    |
| 3               | Alignment                                      | Place cursor anywhere in the paragraph. Click on Align Right    Senter   Align Left   Justify to align highlighted text.                                                                                                    |
| Additio         | onal Formatting                                |                                                                                                    |
| 4               | Change Line spacing                            | Place cursor in a paragraph. Click <b>Format   Paragraph</b> on the Menu bar. In <b>Indents and Spacing</b> tab, select options in <b>Alignment</b> , <b>Indentation</b> , <b>Spacing</b> , and <b>Line spacing</b> and click <b>OK</b> . |
| 3               | Insert Columns                                 | ■ Click Format   Columns on the menu bar. Select Number of Columns, Width and Spacing, click OK.                                                                                                    |
|                 | Change number of columns                       | <ul> <li>Click Columns on Standard toolbar and drag the mouse to reach the desired number of columns.</li> <li>Highlight Columns. Click Format   Columns on the Menubar. Enter new number in Number of Columns and click OK.</li> </ul>   |
| 4               | Borders and Shading                            | Highlight paragraph, table cell, table, or column. Click <b>Format</b>   <b>Borders and Shading</b> on the Menu bar.                                                                                                    |
|                 | Paragraph Border and<br>Shading<br>Page Border | <ul> <li>Select Setting, Style, Color, and Width. Click OK.</li> <li>Click Shading tab. Select Fill, Style, and Color. Click OK.</li> <li>Select Page Border tab. Select Setting, Color, Width, or Art. Click OK.</li> </ul>              |

|                 |                                                                                      | MICROSOFT WORD                                                                                                    |
|-----------------|--------------------------------------------------------------------------------------|----------------------------------------------------------------------------------------------------|
|                 |                                                                                      |                                                                                                    |
| Skills<br>Level | Function                                                                             | How to                                                                                                    |
| 3               | Insert Header and Footer                                                             | <ul> <li>Click View   Header and Footer. Type in header.</li> <li>Click Switch Between Header and Footer and type in footer.</li> <li>Click on other icons to select options and click Close.</li> <li>Click File   Page Setup. Click Layout tab. Check off options in Headers and Footers section and click OK.</li> </ul>                                                                                                    |
| 3               | Insert bullets or numbers Changing bullets or numbers Customizing bullets or numbers | <ul> <li>Click Numbering  or Bullets  select new bullet or number, click OK.</li> <li>Click Format   Bullets and Numbering. Select new bullet or number, click OK.</li> <li>Click Format   Bullets and Numbering. Select bullet or number. Click Customize. Choose Bullet to select a character as bullet, choose Font to change bullet font, select or type in new Bullet Position or Text position, and click OK to go back to main bullet menu. Click OK to exit.</li> </ul>                                                                                                    |
| 4               | Highlight text using highlighter Change highlight colour                             | <ul> <li>Select text. Click Highlight.</li> <li>Select text. Click ▼ on the Highlight icon. Select colour.</li> </ul>                                                                                                    |
| 4               | Applying format to unformatted Applying format to several unformatted texts          | <ul> <li>Highlight formatted text. Click Format Painter. Drag mouse pointer over unformatted text.</li> <li>Highlight formatted text. Double-click Format Painter. Drag mouse pointer over unformatted text. Click on Format Painter when done.</li> </ul>                                                                                                    |
| 3               | Insert Date and Time                                                                 | ■ Click Insert   Date and Time, choose a date format, click OK.  Check the Update Automatically option if you want the inserted date and time to be updated every time you open your document.                                                                                                    |
| 5               | Use the Ruler<br>Change indentation                                                  | <ul> <li>Place cursor anywhere in the paragraph.</li> <li>Left Indent: Place mouse pointer on Left Indent tab of the ruler bar, hold left mouse button down and drag to the right.</li> <li>Right Indent: Place mouse pointer on Right Indent tab of the ruler bar, hold left mouse button down and drag the Right Indent tab to the left.</li> <li>First Line Indent: Place mouse pointer on First Line Indent tab of the ruler bar, hold left mouse button down and drag First Line Indent to the right.</li> <li>Hanging Indent: Place mouse pointer on Hanging Indent tab of the ruler bar, hold left mouse button down and drag Hanging Indent tab to the right.</li> </ul> |
| 5               | Change Tab Settings                                                                  | Click on the far left of the Ruler bar to change tab alignment from Left to Centre, Right, and Decimal Tabs.                                                                                                    |
|                 | Delete Tab Settings                                                                  | Click the Ruler bar to set the tabs. Drag the tab settings off the Ruler bar.                                                                                                    |

| Skills |                                                                                                    |                                                                                                   |
|--------|----------------------------------------------------------------------------------------------------|---------------------------------------------------------------------------------------------------|
| Level  | Function                                                                                                    | How to                                                                                            |
| 3      | Page Numbering                                                                                                 | Click Insert   Page Numbers.                                                                      |
|        | Position & Alignment                                                                                           | Click Position and Alignment to drop down the menu, make a                                        |
|        | Formatting                                                                                                    | selection, and click <b>OK</b> .                                                                  |
|        |                                                                                                    | Click View   Header and Footer. Click 🗭 to insert page                                            |
|        |                                                                                                    | number, 🔁 to insert number of pages, and 🦝 to format page                                         |
|        | Insert page numbers using                                                                                      | number.                                                                                           |
|        | Header and Footer                                                                                              | Click View   Header and Footer. Click Insert AutoText. Select                                     |
|        |                                                                                                    | Page X of Y. Click Close.                                                                         |
| 5      | Tab Setting                                                                                                    |                                                                                                   |
|        | Change Tab Settings                                                                                            | Click Format   Tabs. Click Clear All to erase previous tab                                        |
|        |                                                                                                    | setting.                                                                                          |
|        |                                                                                                    | For each tab-stop type in Tab-stop position, select Alignment or                                  |
|        | Clear Tab Settings                                                                                             | Leader preferences and click Set.                                                                 |
|        | , and the second second second second second second second second second second second second second second se | Click Format   Tabs on the Menu bar. Select Clear or Clear All,                                   |
|        |                                                                                                    | click OK.                                                                                         |
| 5      | Insert Page or Column Break                                                                                    | Click Insert   Break.                                                                             |
|        | 9                                                                                                    | Select <b>Page break</b> to insert a new page.                                                    |
|        |                                                                                                    | ■ Select <b>Column break</b> to create a balanced number of                                       |
|        |                                                                                                    | columns.                                                                                          |
|        |                                                                                                    | ■ Select from <b>section breaks</b> if you need to change the                                     |
|        |                                                                                                    | format in a section of your document, e.g., change the page                                       |
|        |                                                                                                    | numbering of a section of your document or have different number of columns in part of your page. |

### Tools

| 5 | Count words      | Highlight text. Click <b>Tools</b>   <b>Word Count.</b>                                                                                                    |
|---|------------------|----------------------------------------------------------------------------------------------------|
| 5 | Grammar checking | Click right mouse button on any word with green underline to check the grammar or click <b>Tools</b>   <b>Spelling and Grammar</b> . Click <b>Check Grammar box</b> on lower left of dialog box. |
| 4 | Thesaurus        | Highlight word. Click <b>Tools   Language   Thesaurus</b> on the Menu bar. Double-click <b>Related words</b> to see more words. Click a word you want to replace, click <b>Replace</b> button.   |

| Skills<br>Level | Function       | How to                                                                                                    |
|-----------------|----------------|----------------------------------------------------------------------------------------------------|
| 3               | Spell checking | Place the cursor on the word with red underline. Choose one of the following:  Click right mouse button to check the spelling using the Quick                                                                                                    |
|                 |                | menu.  Click Tools   Spelling and Grammar or Press F7 to access the Spelling and Grammar dialog box. Choose from the following options:  Ignore leaves the highlighted word unchanged.  Ignore All leaves all the occurrences of the highlighted word unchanged.  Add adds the highlighted word to the dictionary.  Change replaces the highlighted word with the selected word in Suggestion box.  Change All replaces all the occurrences of the highlighted word in the document with the selected one. |

### **Page Setup**

| 5          | Change margins                    | Click File   Page Setup on the Menu bar.                                                                                                    |
|------------|-----------------------------------|----------------------------------------------------------------------------------------------------|
|            |                                   | Select Margins tab, type in margin sizes and click OK.                                                                                                    |
|            | Change paper size and orientation | Select <b>Paper Size</b> tab, select a paper size from the menu, select an orientation, and click <b>OK</b> .                                                                           |
|            | Change layout                     | Select Layout tab, select options in Section start, Headers and                                                                                                    |
|            |                                   | Footers, Vertical alignment, or Line Numbers and click OK.                                                                                                    |
| Print<br>3 | Print Preview                     | <ul> <li>Click File   Print Preview to view one page or multiple pages of the document at a time. Click Close to return to the document screen.</li> <li>Click Print Preview</li> </ul> |
| 2          | Print                             | <ul> <li>Click File   Print, select options in Print dialog box under Printer, Page Range, and Copies box. Click OK.</li> <li>Click</li> </ul>                                          |

| Skills<br>Level | Function         | How to                                                                                                    |
|-----------------|------------------|----------------------------------------------------------------------------------------------------|
|                 |                  |                                                                                                    |
| Tables<br>4     | Insert table     | <ul> <li>Click Table   Insert Table. Key in Number of rows and Number of Columns. Click OK.</li> <li>Click Insert Table on Standard toolbar and drag mouse to desired rows and columns.</li> <li>Click Draw Table to activate Draw Table box. Use this tool to draw (by dragging the mouse) a table of any size as you would with a pen!</li> </ul> |
| 4               | Insert rows      | Place cursor where you wish to insert row. Click <b>Table</b>   Insert Rows or on Standard toolbar.                                                                                                    |
|                 | Delete Rows      | <ul> <li>Click right mouse button and select Insert Rows.</li> <li>Highlight row. Click Table   Delete Rows.</li> </ul>                                                                                                    |
|                 | Table AutoFormat | Click right mouse button and select <b>Delete Rows</b> .  Click <b>Table   Table AutoFormat</b> on the Menu bar or click right mouse button and select <b>Table AutoFormat</b> Choose an option and click <b>OK</b> .                                                                                                    |
| Granhi          | ne.              |                                                                                                    |
| Graphic<br>4    | Insert image     | Click <b>Insert</b>   <b>Picture</b> on the Menu bar. Select <b>ClipArt</b> or <b>From File</b> . Select picture and click <b>OK</b> .                                                                                                    |
|                 | Move Image       | Click the picture. Place the mouse pointer on the picture to get the mouse pointer look like this . Drag the mouse to new location. Place mouse pointer on the sizing handles around the picture.                                                                                                    |
|                 | Resize image     | Depending on the location of the sizing handle, the mouse pointer will become a double-headed arrow, looking like $\leftrightarrow$ , $\updownarrow$ or . Drag                                                                                                    |
|                 | Edit image       | your mouse to resize picture.  Click the picture. Click the right mouse button to select options such as <b>Edit Picture</b> , <b>Show Picture Toolbar</b> , <b>Grouping</b> , <b>Order</b> and <b>Format Picture</b> .                                                                                                    |
| 4               | Insert drawing   | Click <b>Drawing</b> on the Standard toolbar. Click on an option on the Drawing toolbar (e.g., line, box). Drag your mouse to create the                                                                                                    |
|                 | Insert WordArt   | drawing. Click <b>WordArt</b> icon. In the WordArt Gallery, select WordArt style                                                                                                    |
|                 | Format drawing   | and click <b>OK</b> . Type text and click <b>OK</b> .  Click the drawing to select it. Click a formatting option (e.g., line color, shadow).                                                                                                    |

# microsoft word • 5

| Skills<br>Level | Function     | How to                                                                                                    |
|-----------------|--------------|----------------------------------------------------------------------------------------------------|
| Mouse           | Skills 🗥     |                                                                                                    |
| 1               | Point        | Move mouse on screen until the tip of the mouse pointer is on the desired text or image.                          |
| 1               | Click        | Press and release the left mouse button once.                                                                     |
| 2               | Double-click | Press and release the left mouse button twice quickly.                                                            |
| 2               | Triple-click | Press and release the left mouse button three times quickly.                                                      |
| 2               | Drag         | Press and hold the left mouse button while moving the mouse; release the left mouse button when in desired place. |